# **FlipCamera Basic Use**

#### **To record a clip:**

- 1. Turn FlipCamera on.
- 2. Press the record button to start/stop.
- 3. Press the up/down buttons to zoom in/out.  $(+ -)$

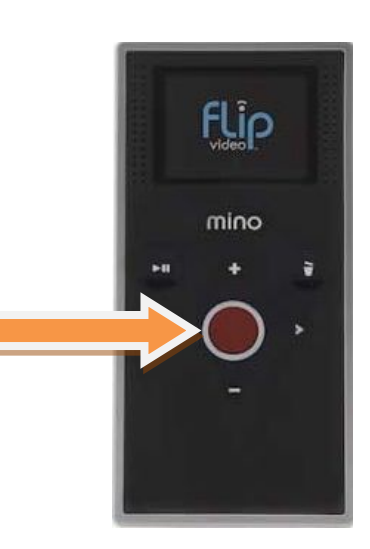

## **To play back a recorded clip:**

1. Press the play button to start/pause (►).

2. Press the left/right buttons to view previous/next (**< >**) (Note: hold left/right button during playback to rewind/fast-forward)

## **To delete videos:**

1. Press the delete button  $\begin{pmatrix} 1 \\ 1 \end{pmatrix}$ . Select yes to confirm.

### **To connect the FlipCamera to a computer:**

# **Using Windows**

1. Connect the USB extension cable to the computer.

- 2. Connect the FlipCamera to the USB extension cable by pushing the USB release button on the FlipCamera to gain access to the camera's USB arm.
- 3. Go to "Computer". Choose the external device called "Flip Video".
- 4. To locate your clips, navigate to the folder called "DCIM" > "100video". (Note: the FlipCamera records videos in MP4 format).
- 5. Drag or send your clips to a location of your choice.

#### **If you need to edit your videos:**

- 1. Open Windows Live Movie Maker and drag your clips into the clipboard area.
- 2. An alternative way is to import your clips directly from the camera. To do so, click on the Movie Maker Menu icon and choose "Import from Device".

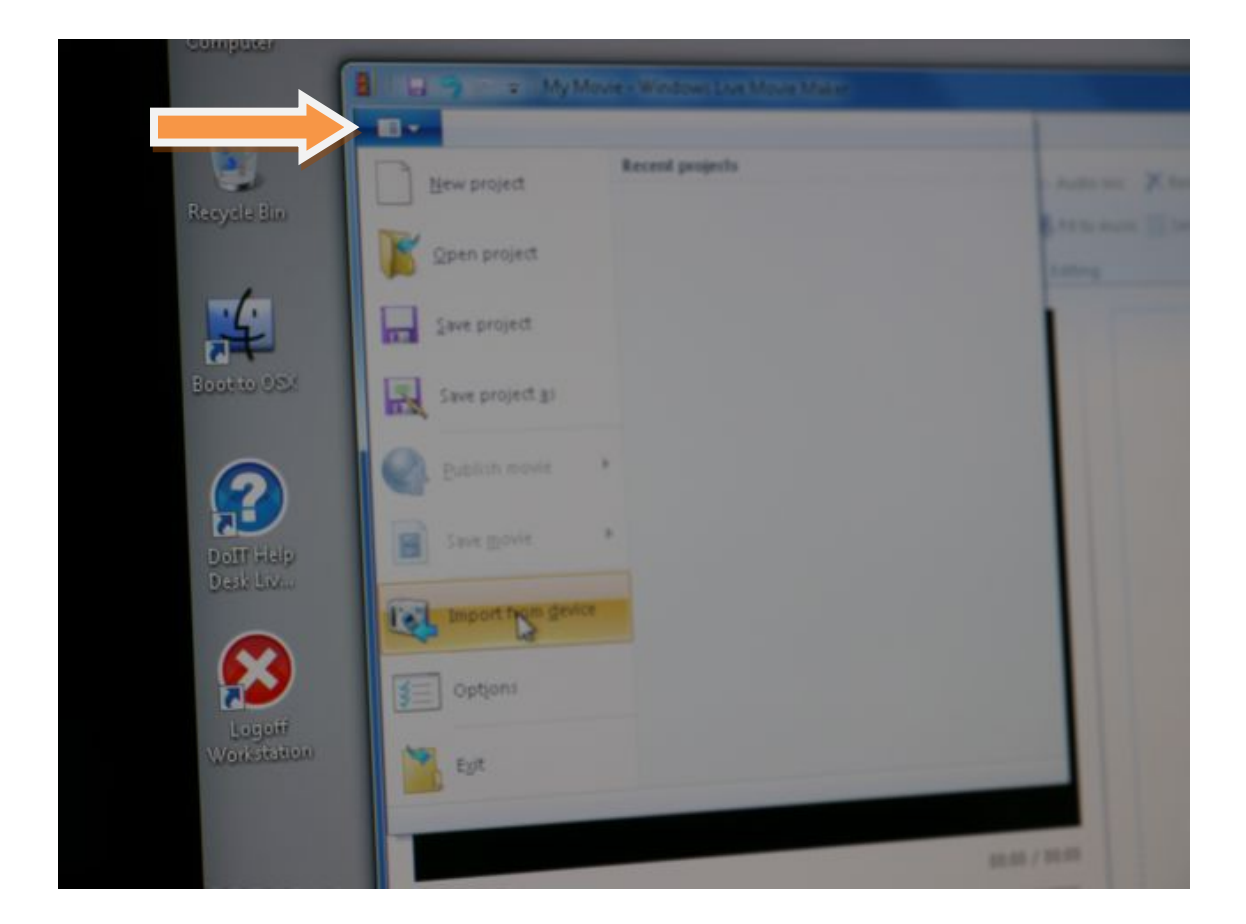

3. Navigate to your device and follow on-screen instructions. Select the clips you would like to import, and then click "Import".

- 4. From the Windows Live Photo Gallery, select the "Make" menu and choose "Make a movie".
- 5. Your clips will be imported automatically. (Note that if you don't change your destination folder, your clips are saved by default in "My Pictures" folder).
- 6. Edit away!

# **Using Mac OS**

- 1. Connect the USB extension cable to the computer.
- 2. Connect FlipCamera to USB extension cable by pushing the USB release button on the FlipCamera.
- 3. The FlipCamera will show up on your desktop as "FlipVideo"
- 4. Drag your clips to a location of your choice.
- 5. Because the FlipCamera produces MP4 format videos, it will be automatically played by most media players (QuickTime, VLC player, iTunes, etc) without the need for format (codec) conversion.

#### **If you need to edit your videos:**

- 1. Launch iMovie '09.
- 2. From the File Menu, choose "Import" > "Movies".
- 3. Navigate to the files you have already transferred on the computer.
- 4. Assign an "Event Name". Click "Import"

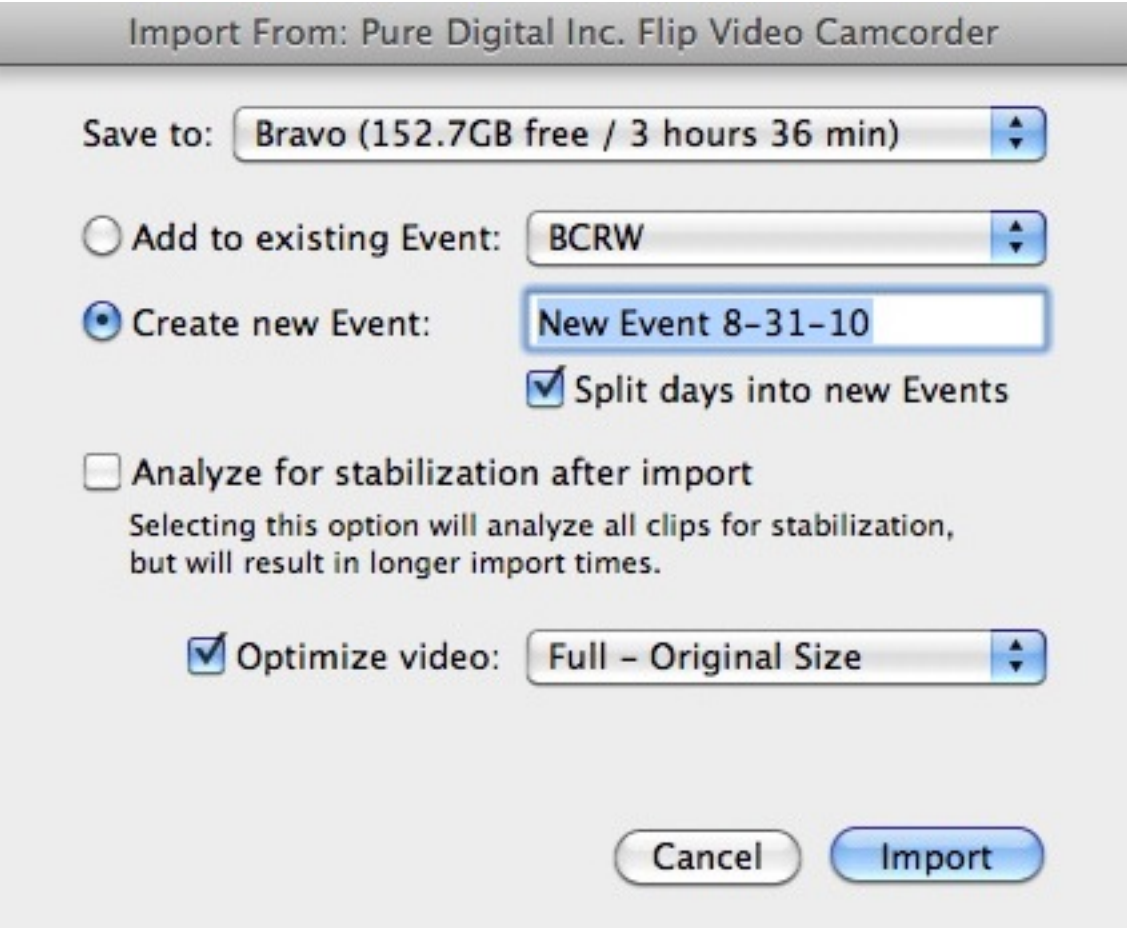

5. An alternative way is to import your clips directly from the camera. To do so, click on the icon (with a camera) "Open Camera Import Window"

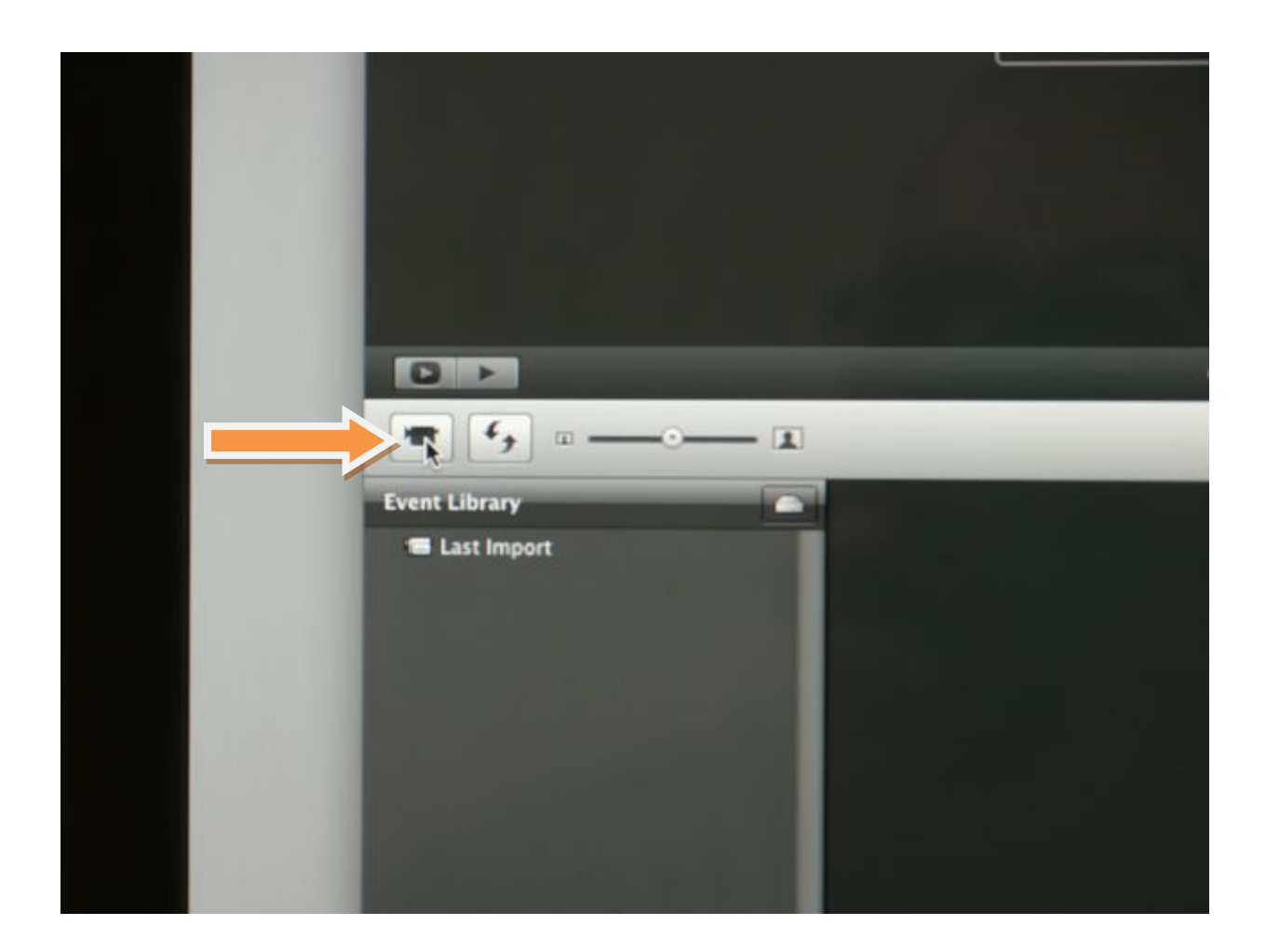

6. iMovie '09 will import your clips, converting them into a .MOV file, which is a format compatible with most players (QuickTime, VLC player, iTunes).

7. Remember: iMovie video files are always located in a folder called "iMovie Events", which iMovie creates automatically for you.

To find your videos on a Mac, navigate to the user's home folder, then the "Movies" folder. Choose the subfolder in the "iMovie Events" folder that corresponds to the "Event" you have created in iMovie (if you don't assign an event name, it will be named by default according to today's date")

8. Edit away!